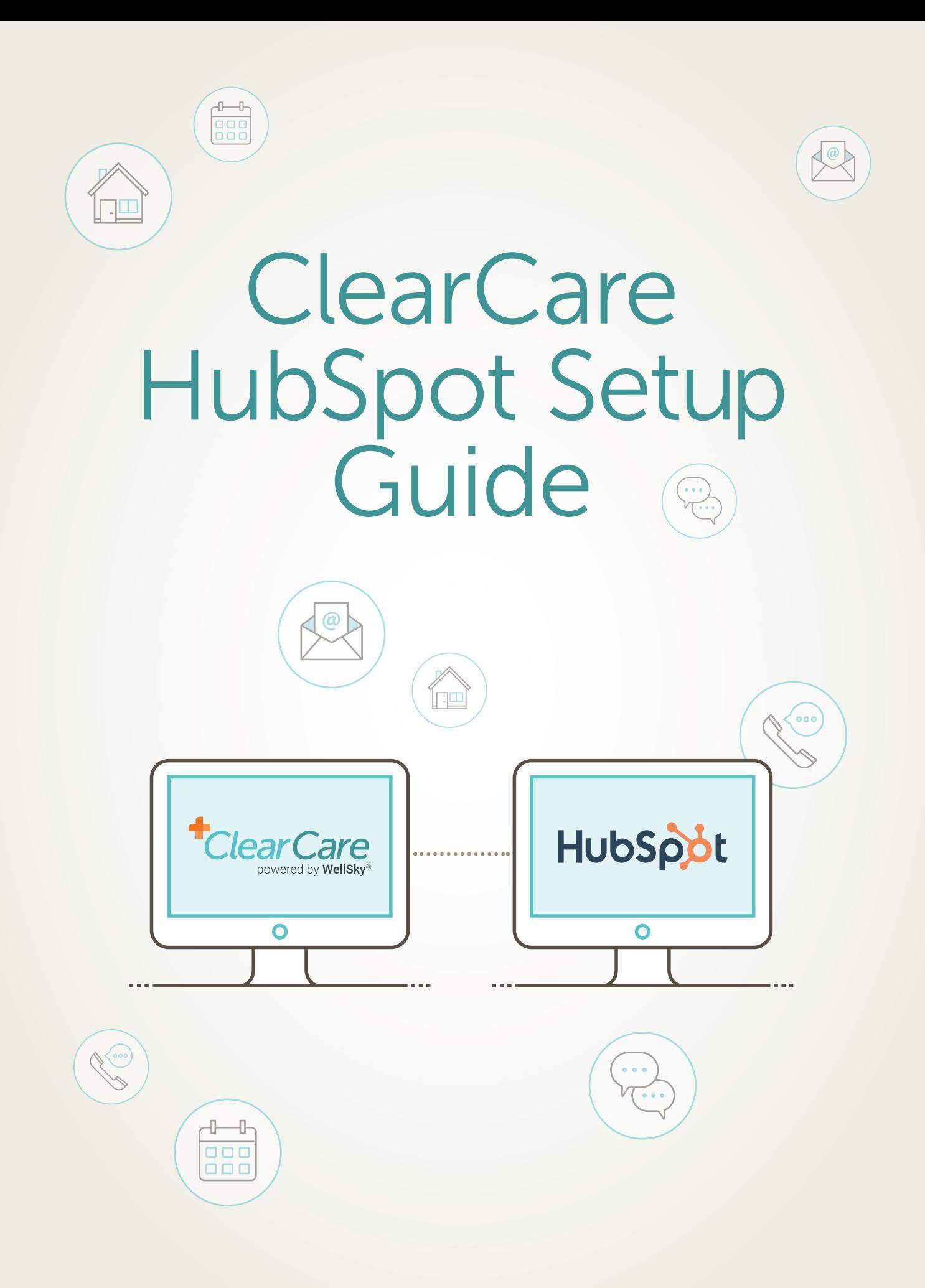

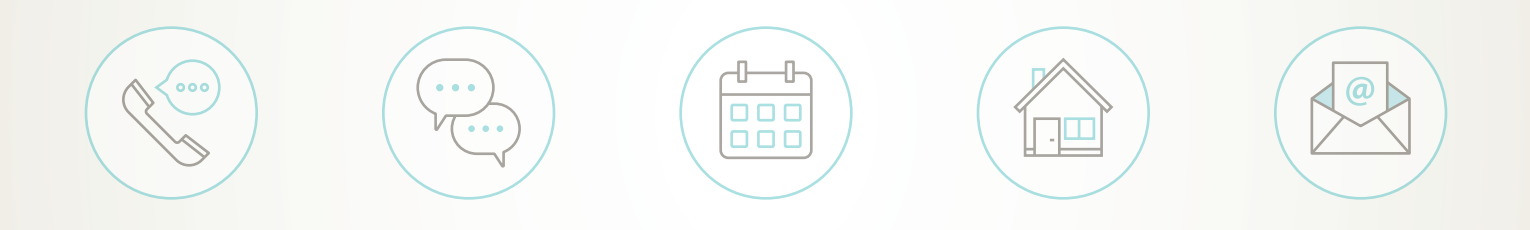

# Table of Contents

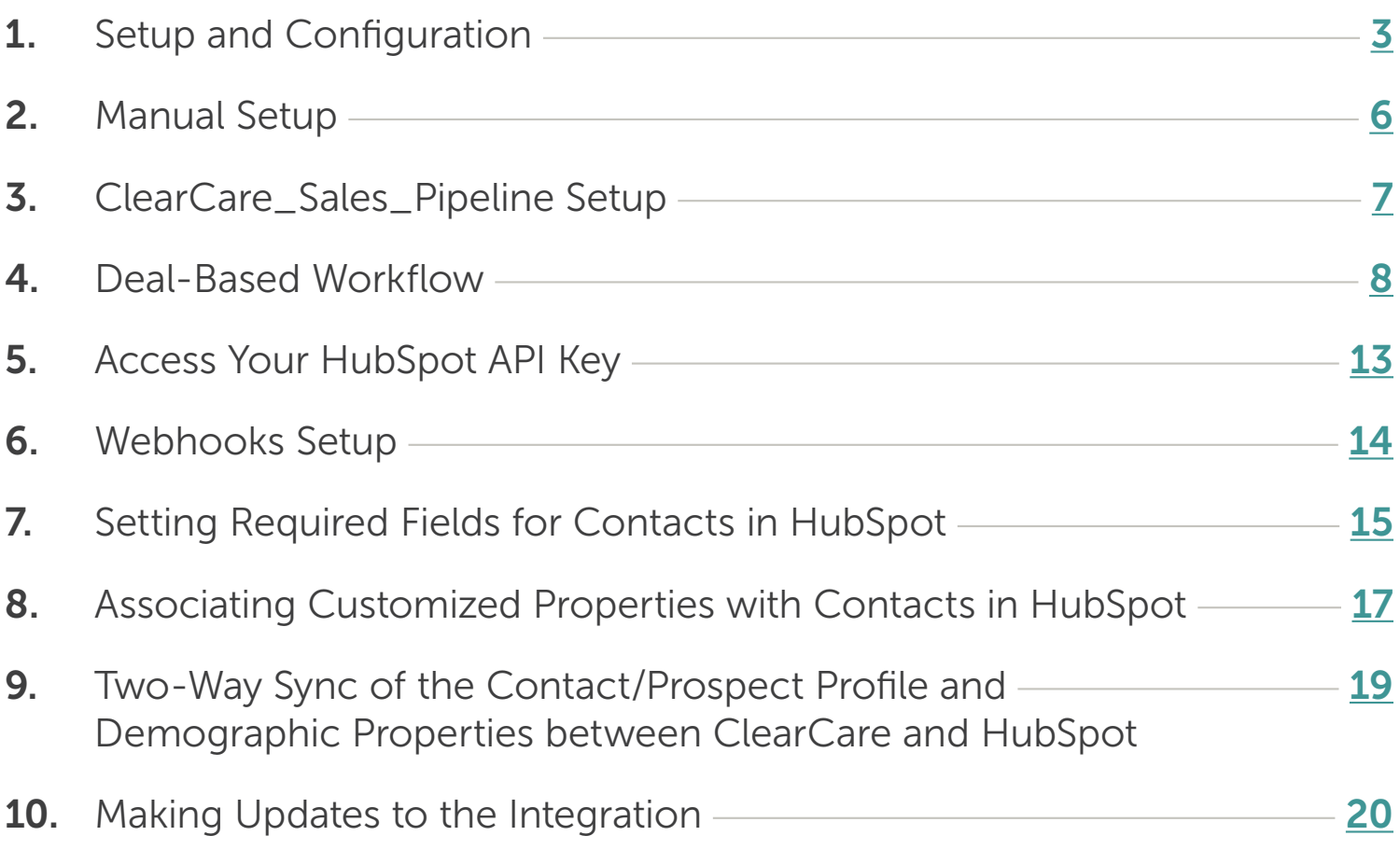

# <span id="page-2-0"></span>1. Setup and Configuration

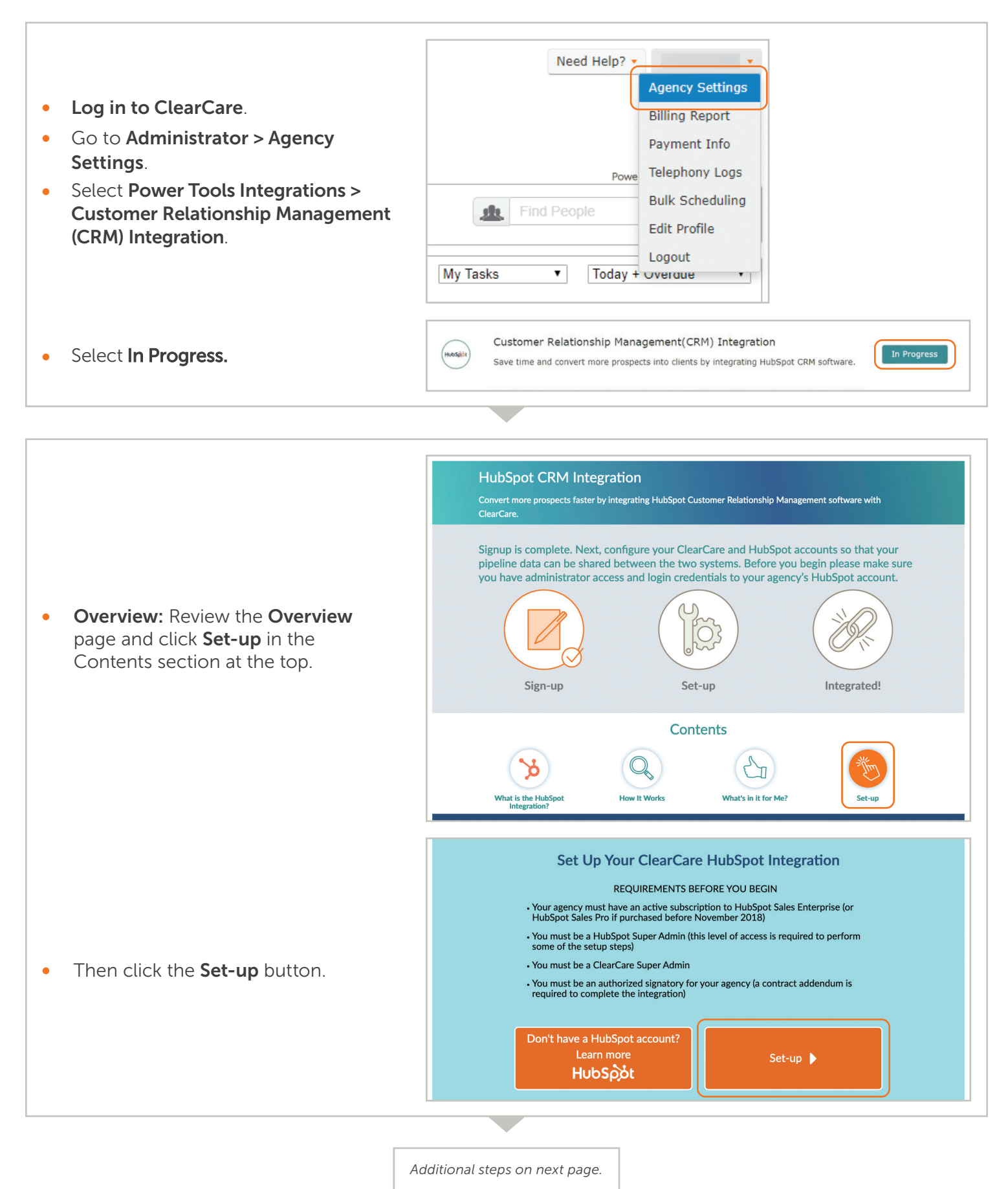

# 1. Setup and Configuration (continued)

Agreement: Check the box to allow ClearCare permission to modify and customize Contact and Deal properties in HubSpot and select **Continue**.

### HubSpot Access & Configuration: Enter your [HubSpot API key](#page-12-0). Select Connect to connect ClearCare with HubSpot, then select **Configure HubSpot**.

ClearCare will configure HubSpot with a customized Sales\_Pipeline to synchronize the creation of contacts and prospects and convert to client processes between HubSpot and ClearCare. ClearCare will create customized workflows and properties in your HubSpot instance. This will be automatically triggered by ClearCare and you can view the configurations and their statuses. After successful configuration, select Continue. If you need any help with configuration, contact ClearCare. The following configurations will be triggered by ClearCare.

#### Creation of customized Referrer property (ClearCare referrer)

The ClearCare referred property will list the Referral Sources that have been added in ClearCare. You can assign a referral source to the contact created.

### Creation of customized Sync property (ClearCare sync)

The ClearCare sync property will add a contact to the **[ClearCare\\_Sales\\_](#page-6-0)** [Pipeline](#page-6-0) in HubSpot. Contacts in HubSpot will not be automatically added to the [ClearCare\\_Sales\\_Pipeline](#page-6-0). *When creating a contact, you must set the value of the ClearCare sync property to "Yes" to automatically create a deal for that contact under the [ClearCare\\_Sales\\_Pipeline](#page-6-0) and add it as a Prospect in ClearCare.* 

### Creation of customized ClearCare\_Sales\_Pipeline

This configuration will create a customized **[ClearCare\\_Sales\\_Pipeline](#page-6-0)** in your HubSpot instance along with 12 deal stages. These deal stages will be exactly the same as that of ClearCare Prospect Statuses and there will be one-to-one mapping between deal stages and prospect statuses.

### Creation of customized Location property (ClearCare location)

ClearCare will create a customized location property in your contact instance so you can link a contact to a location when creating a contact in HubSpot.

If your agency has more than one location, you will need to associate a location to the contact from the ClearCare customized location.

### Creation of customized Prospect Id (ClearCare\_Prospect Id)

ClearCare creates a customized ClearCare Prospect Id and associates it with the contact object in HubSpot. This Id helps the sync of the contact object from HubSpot to the Prospect in ClearCare and vice versa.

#### Creation & association of Webhook to Contact-based workflow to create a Prospect in ClearCare and a Deal in HubSpot

The contact-based workflow listens to the events in HubSpot. When you create a contact in HubSpot, the workflow will create a Prospect in ClearCare and check the New Lead Prospect Status. Simultaneously, it will put the deal in the New Lead Stage in the ClearCare\_Sales\_Pipeline.

ClearCare will automatically set the webhook to the workflow while creating it in HubSpot.

### Creation & association of Webhook to Contact-based workflow to update the contact payload information between ClearCare and HubSpot

The workflow will listen to change of events in the contact fields of a Contact in HubSpot and sync the updated information to the Prospect payload in ClearCare:

ClearCare will automatically set the webhook to the workflow while creating it in HubSpot.

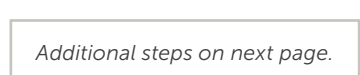

# **1. Setup and Configuration (continued)**

### HubSpot [Webhook](#page-13-0) Configuration:

- ClearCare will generate a webhook for the [deal-based workflow](#page-7-0) to trigger deal stage mapping from HubSpot to prospect status in ClearCare.
- Copy the [webhook](#page-10-0) to associate the webhook to the **[deal-based workflow in HubSpot](#page-7-0)**
- Select Finish to complete the setup.

### Setup Complete:

- This step indicates that the setup is complete.
- . It will display the webhook for the deal-based workflow so if you have missed copying it in the HubSpot Webhook Configuration step, you can still copy it from here.

# <span id="page-5-0"></span>2. Manual Setup

### Manual Setup in HubSpot after Setup is Complete between HubSpot & ClearCare

- [Create a deal-based workflow](#page-7-0) in HubSpot and [associate the webhook](#page-10-0) generated during HubSpot &  $\bullet$ ClearCare setup.
- **•** Contact Properties Configuration
	- [Set Required Fields for Contacts in HubSpot](#page-14-0)
	- **[Associate Customized ClearCare Properties with Contacts](#page-16-0)**

### View workflows in HubSpot

You can view all the workflows under the Workflow tab of HubSpot.

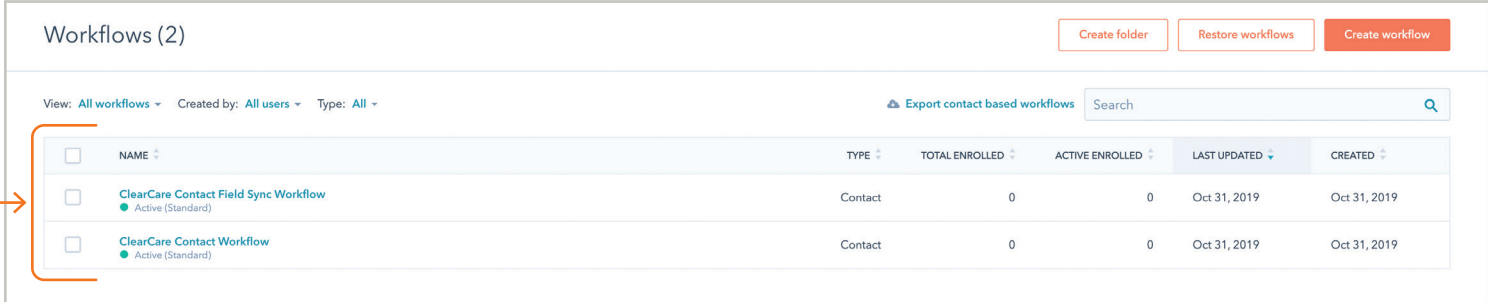

# <span id="page-6-0"></span>3. ClearCare\_Sales\_Pipeline Setup

The Clear\_Care\_Sales\_Pipeline setup will be done automatically by ClearCare when you sign up for the integration. During the technical configuration, ClearCare will create the Sales Pipeline in HubSpot along with the deal stages under Settings > Sales > Deals.

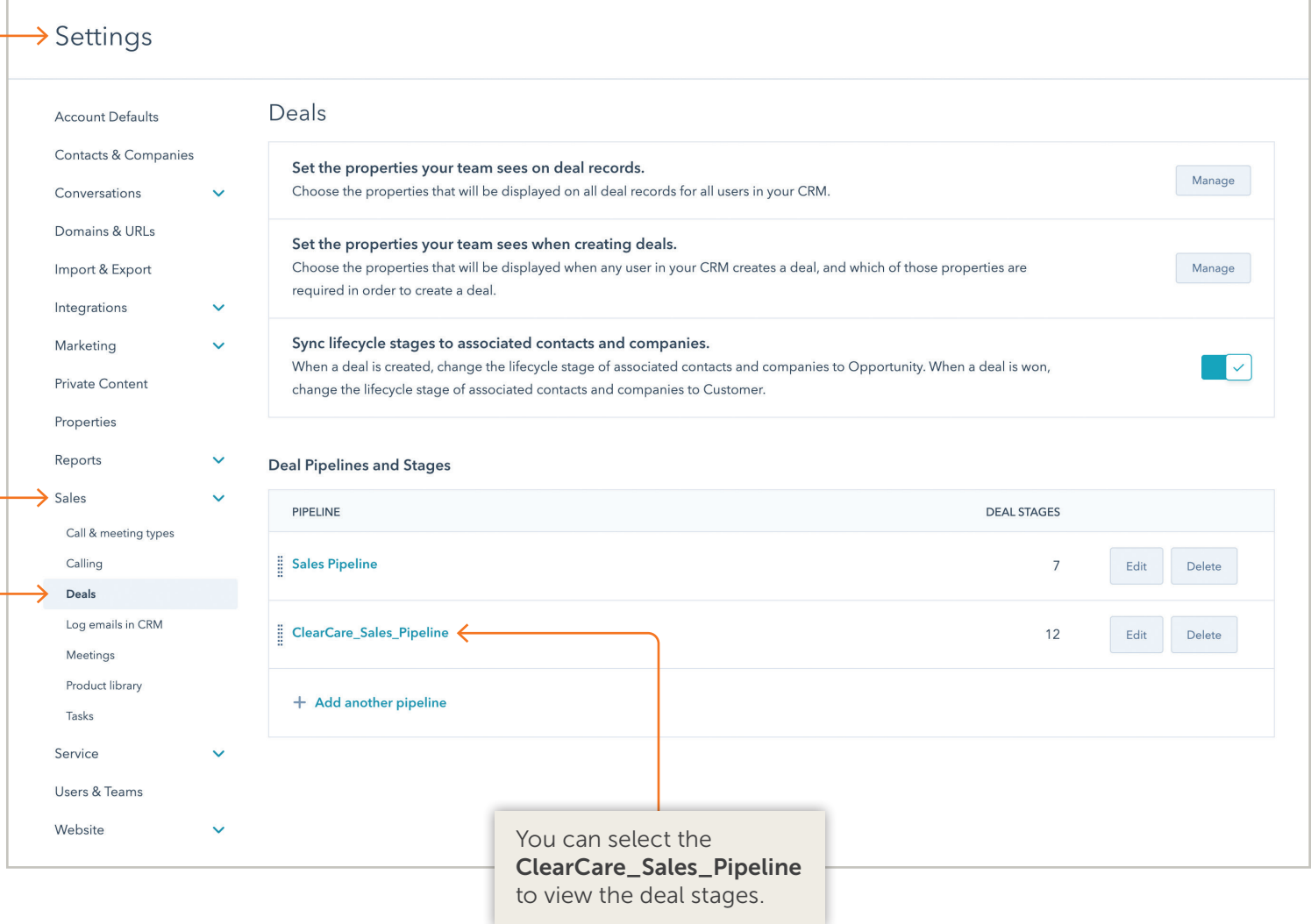

#### You can also view the deal stages by going to Sales > Deals and selecting the ClearCare\_Sales\_Pipeline.

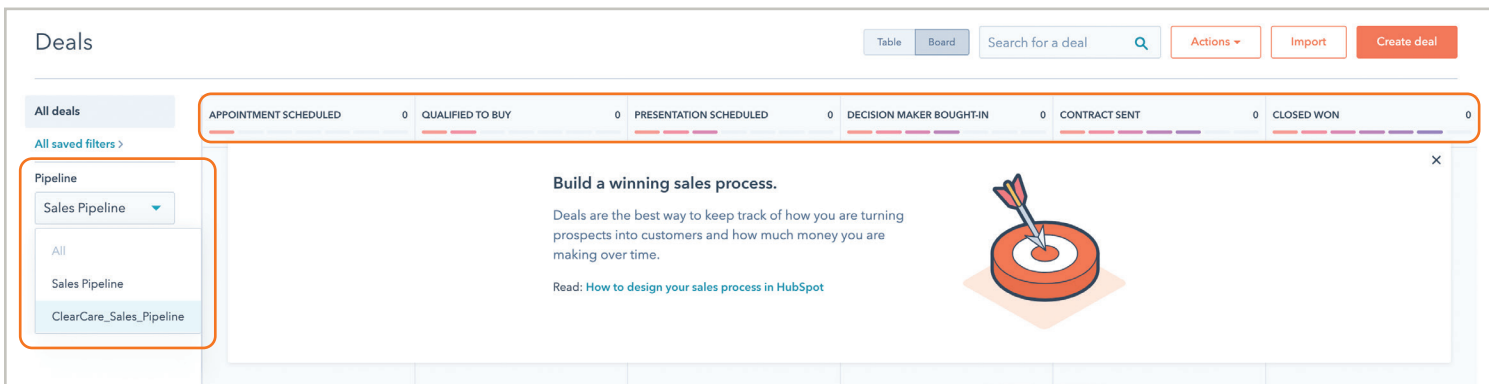

## <span id="page-7-0"></span>4. Deal-Based Workflow *Setup is done by Client*

The workflow will be set up manually on the Deal property. The workflow will help to sync deal stages with prospect status between HubSpot and ClearCare. Follow the steps below to set up a deal-based workflow.

- In your HubSpot account, navigate to Automation > Workflows.
- In the upper right, click Create workflow.
- In the left panel, select the Start from scratch tab. In the right panel under *Choose type*, make sure Start from scratch is selected. Then, select Deal-based as your workflow type on the left.

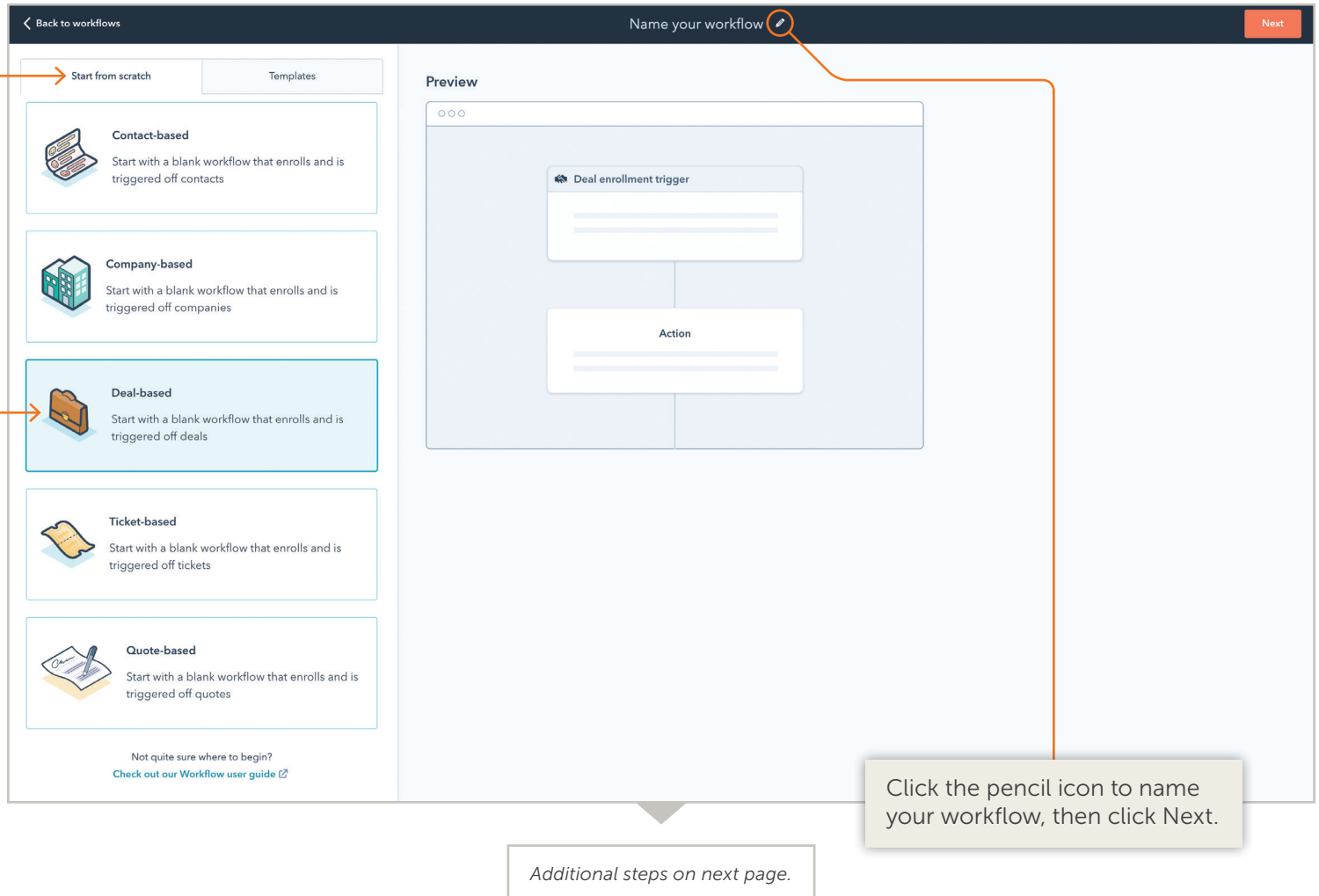

- $\bullet$ In the workflow editor, click Set enrollment triggers.
- Select your trigger criteria. (Workflow enrollment triggers are set to automatically enroll objects into your workflow when they meet specific trigger criteria.)

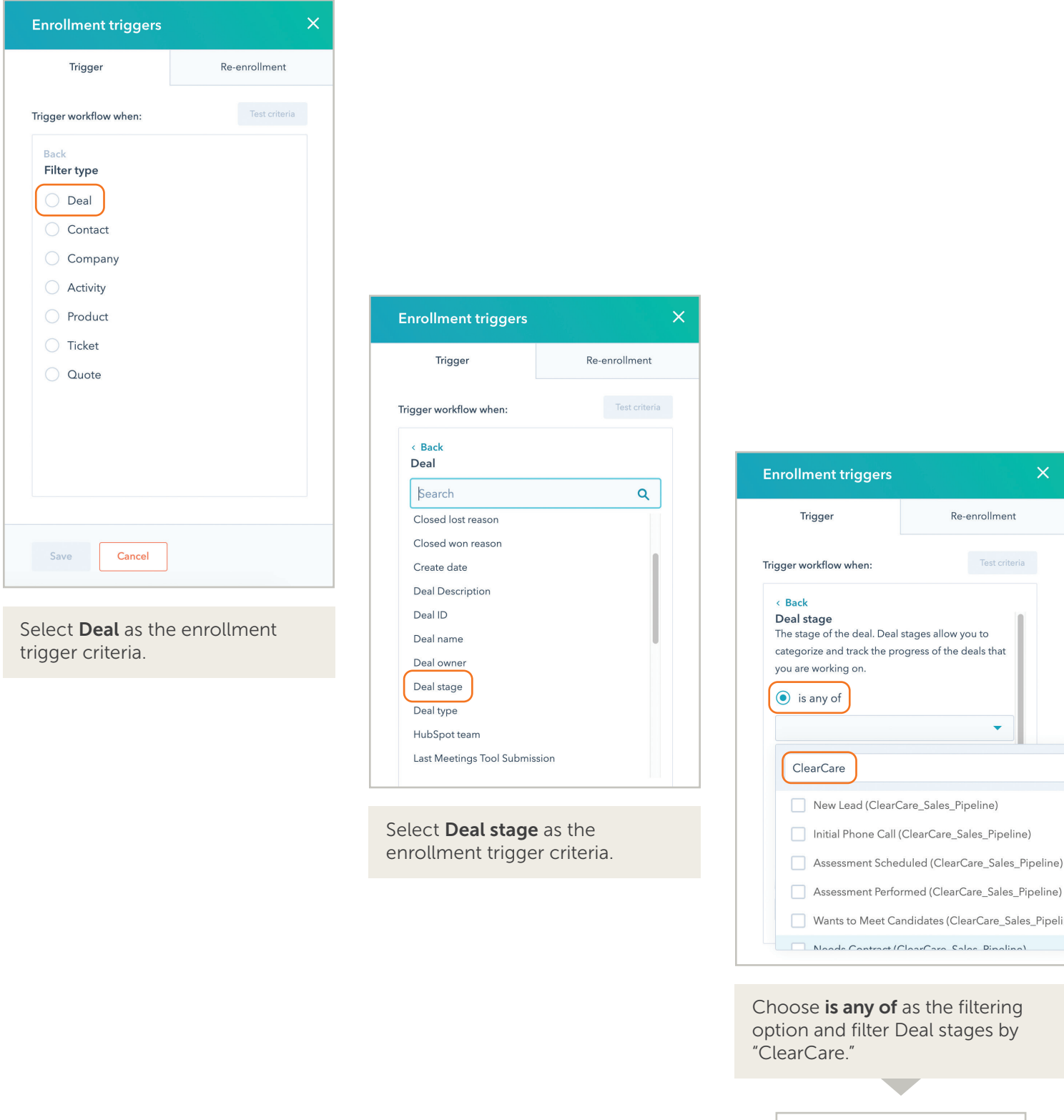

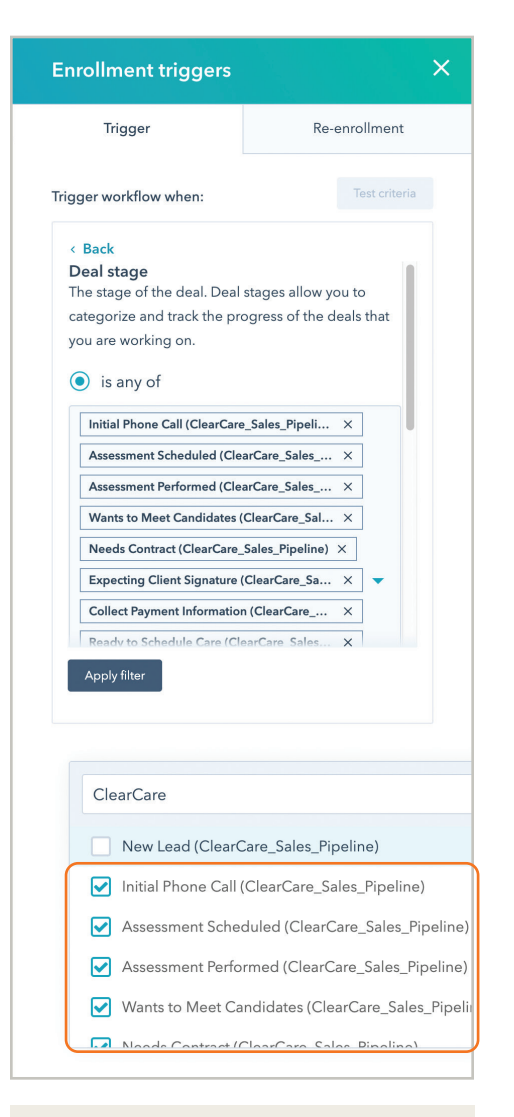

Select all the ClearCare Stages except New Lead (ClearCare\_ Sales\_Pipeline) and select Apply filter.

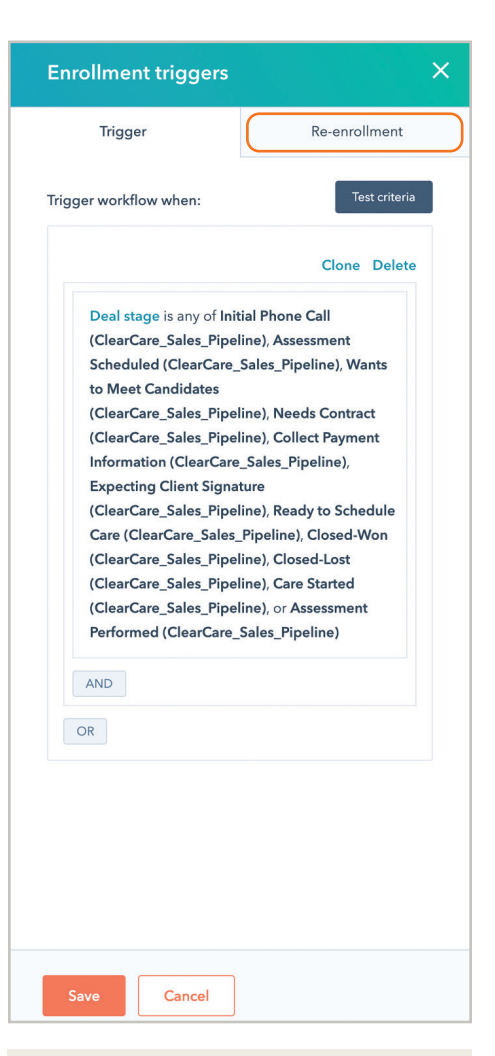

By default, a deal will only be enrolled in a workflow the first time it meets the enrollment triggers. To enable re-enrollment, click Re-enrollment options.

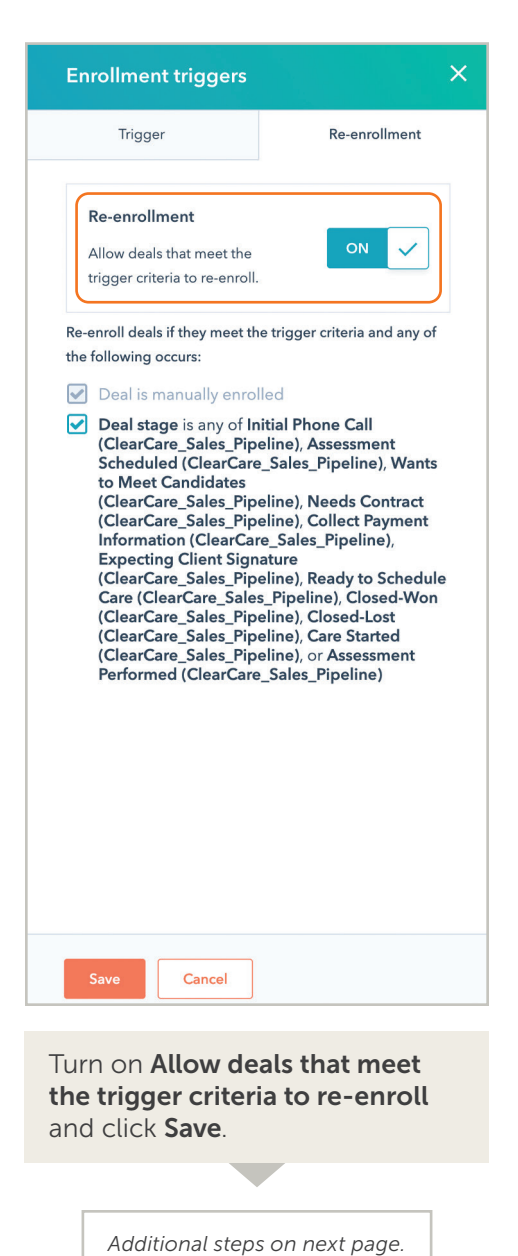

<span id="page-10-0"></span>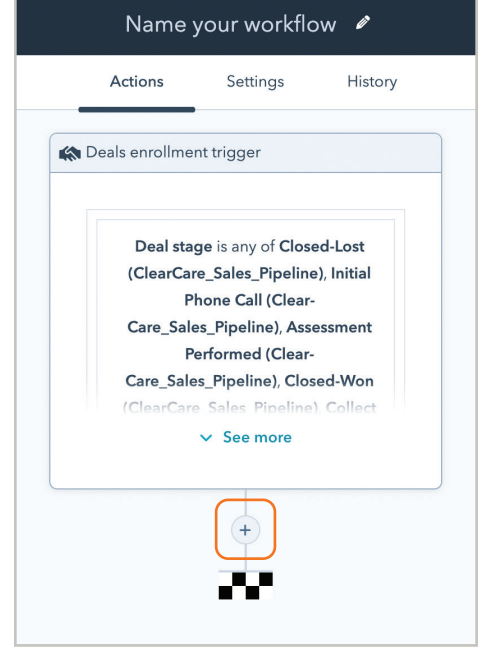

Click the plus (+) icon to add the webhook URL.

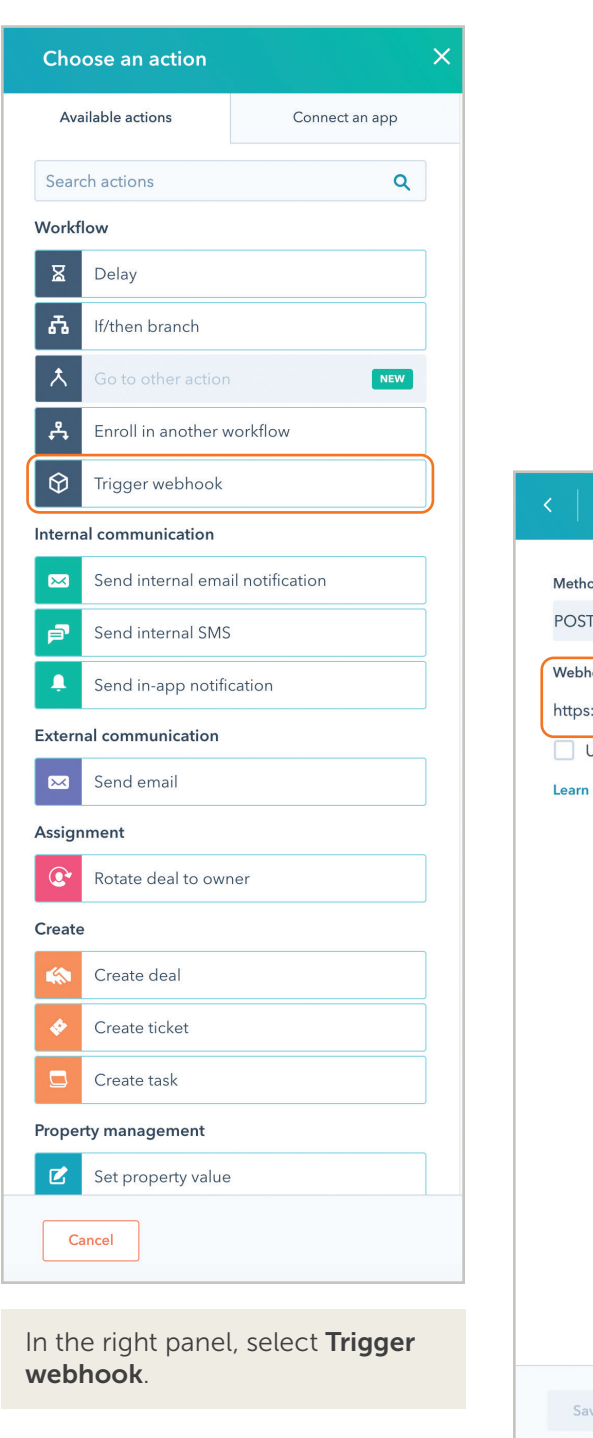

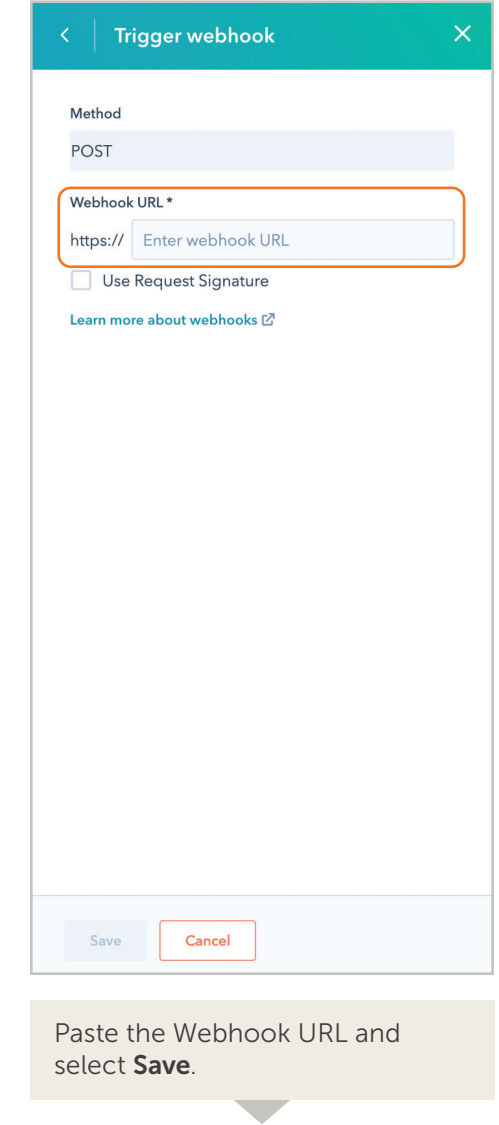

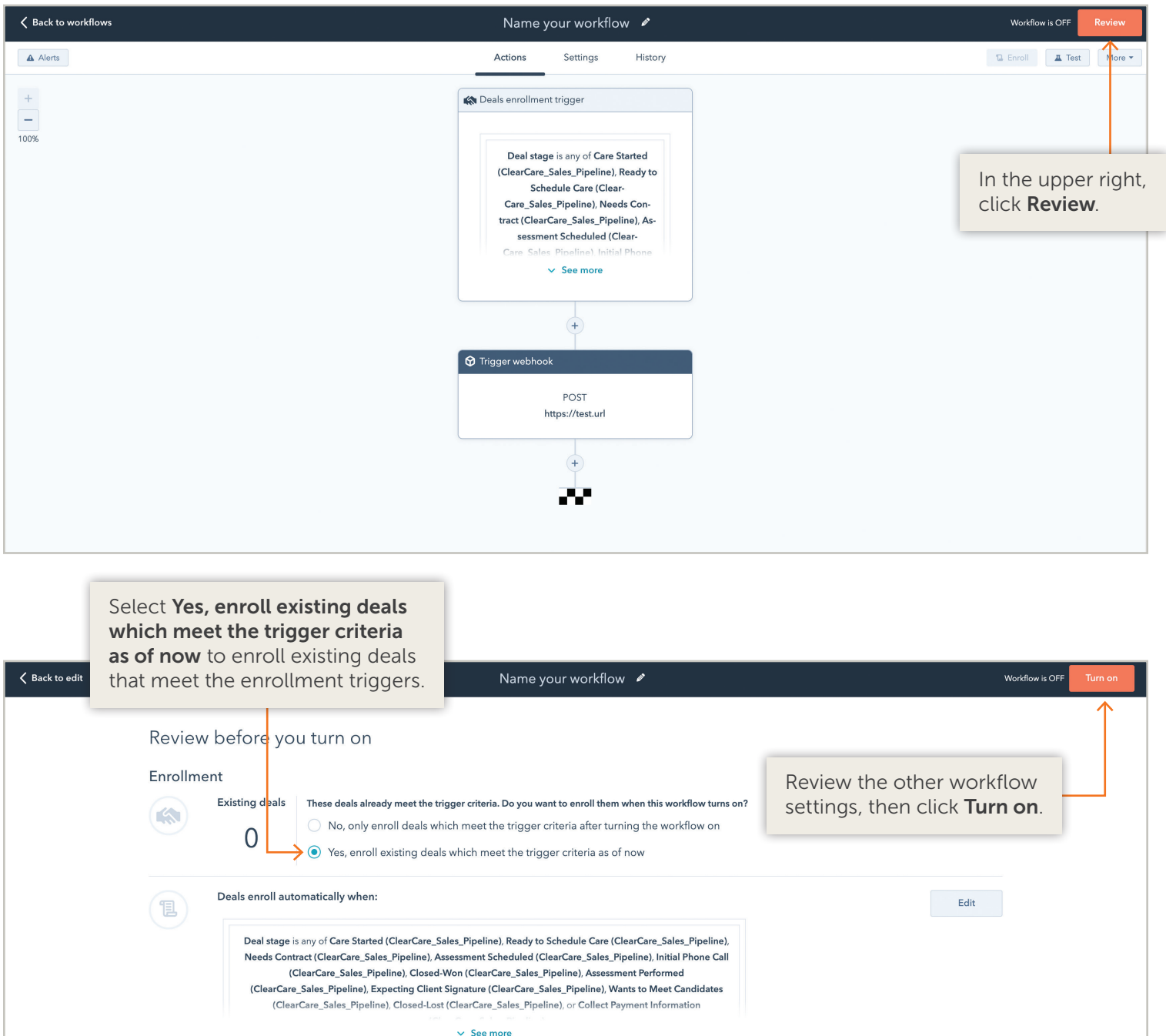

Re-enrollment **Edit**  $\mathbf{G})$ Deals can be enrolled in this workflow multiple times. Unenrollment Timing Workflow will execute  $_{\rm Edit}$ ( 曲 7 days a week, any time during the day

# <span id="page-12-0"></span>5. Access Your HubSpot API Key

If you are a Super Admin, you can access your HubSpot API key in the Integrations section of your account settings. With the HubSpot API key, your developers can create APIs that interact with information in your HubSpot account.

For security reasons, you should consider rotating your HubSpot API key every six months. Rotating your HubSpot API key will deactivate the existing API key and generate a new one. HubSpot will display the age of the API key and recommend when you should rotate your API key. Notifications about the API key will be sent to the Super Admin users and the users who last created or rotated the API key as follows:

- When the API key turns five months old, email notifications are sent.
- When the API key turns six months old, sidebar notifications are sent.  $\bullet$
- When the API key has not been rotated in six months, both email and sidebar notifications will be sent every six months.

While this may create downtime and require effort, it helps add a layer of security.

### To access your API key:

- In your HubSpot account, click the **Settings** (gear) icon in the main navigation bar.
- ä In the left sidebar menu, navigate to Integrations > API key.
- If a key has never been generated for your account, click Generate API key.

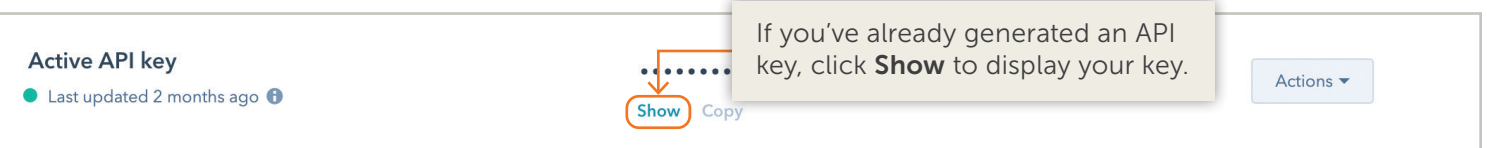

- With the key displayed, click Copy. You can then paste the key to provide it to your developers, or use it in your ٠ integrations.
- To rotate your HubSpot API key:
	- E Click Actions, then select Rotate key or Deactivate key.
	- To deactivate the key, click **Deactivate this key now** and select the reCAPTCHA checkbox.
	- To rotate the key, click **Rotate and expire this key now** and select the reCAPTCHA checkbox. This will deactivate the key and create a new key. API calls using the deactivated HubSpot API key will now fail and any application using the key will no longer be able to access your information.
	- Click Copy and replace the deactivated API key used by your integrations with this new API key.

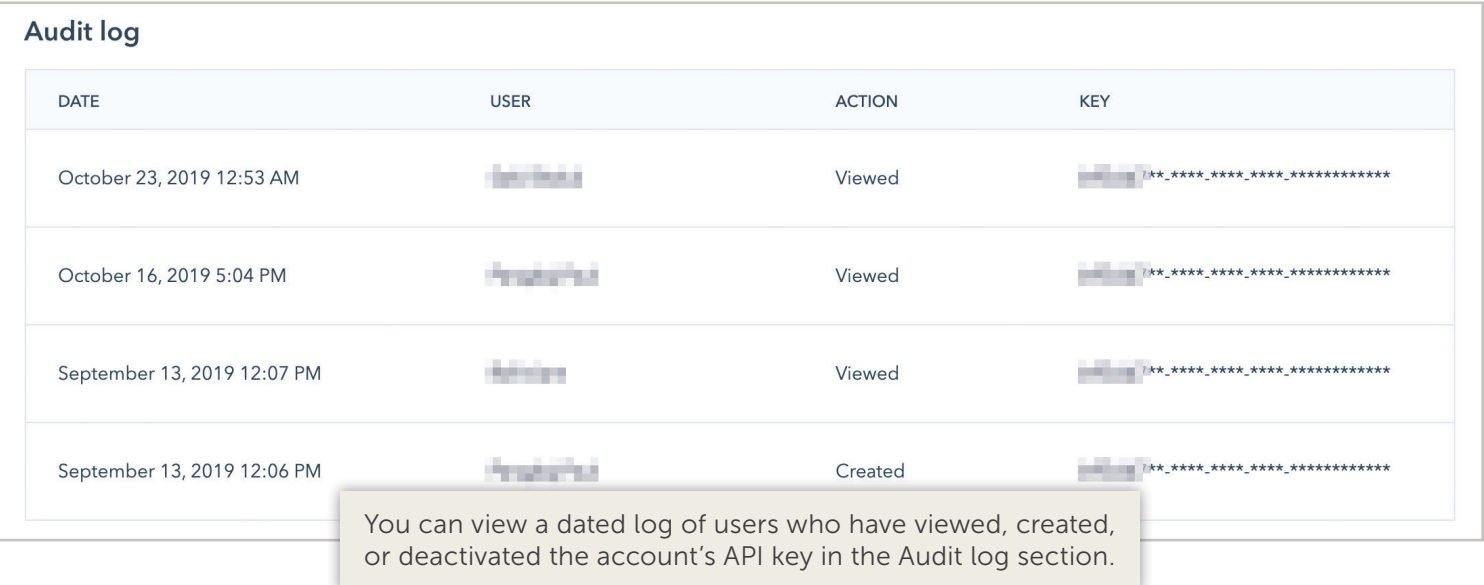

# <span id="page-13-0"></span>6. Webhooks Setup

Webhooks in workflows are used to pass information from HubSpot to ClearCare after an action is completed in HubSpot. Webhooks send data, notifications, alerts, and other real-time updates.

### Use cases for webhooks include:

- Posting HubSpot contacts data to the ClearCare system when that contact fills out a form on your site.
- Sending deal data to ClearCare match deal stages with prospect statuses.

#### Set up a webhook in your workflow

- In your HubSpot account, navigate to **Automation > Workflows**.
- Click the name of the workflow.
- $\bullet$  Click the  $+$  icon to add an action.
- In the right panel, select Trigger a webhook.  $\bullet$
- Enter the webhook URL.  $\bullet$
- Click Save. ä

Please note: Webhook URLs are restricted to a secure protocol and must begin with HTTPS.

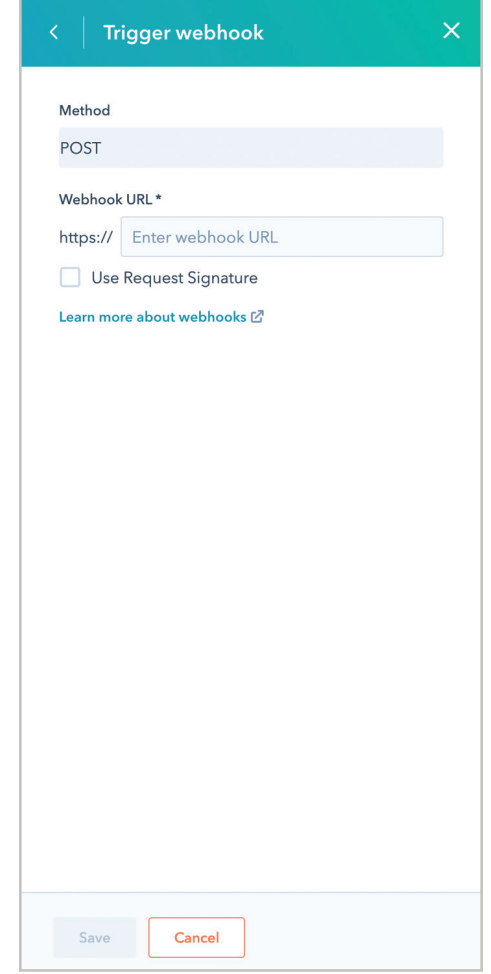

# <span id="page-14-0"></span>7. Setting Required Fields for Contacts in HubSpot

The agency Admin needs to be aware of the required fields in ClearCare when creating a prospect. The agency Admin should make those required fields also required properties of a HubSpot contact so that when a contact gets created in HubSpot, a prospect in ClearCare will be created.

- Go to Settings->Contacts & Companies > Contacts Tab
- Next to Set the properties all users in your account see when creating contacts, click Manage.

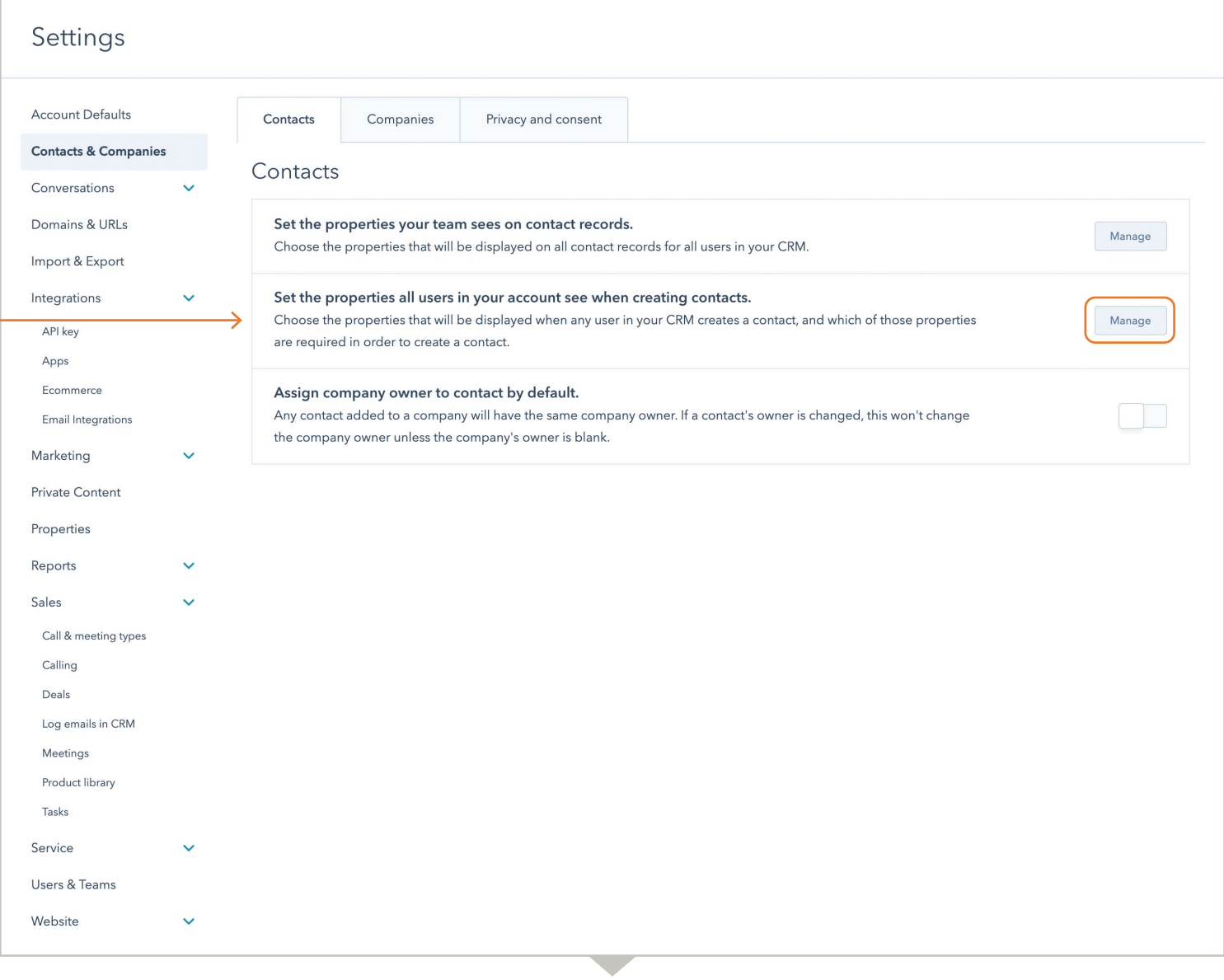

# **7. Setting Required Fields for Contacts in HubSpot (continued)**

- You will then see the options to start from default  $\bullet$ contact properties or start from scratch.
- **If you want to add more properties or modify contact** properties, you can select either option. However, once you select an option, you will see a Required column alongside the properties. If you select the Required checkbox for a property it will become a Required Field.

**Contact creator properties** 

### Let's set up the properties your team sees when they create contacts.

Would you like to start with your account's default properties, or would you like to start from scratch?

Start from default properties

Start from scratch

### $\times$

 $\overline{\mathsf{x}}$ 

#### **SELECTED PROPERTIES (6) REQUIRED** Q Search properties Email **Contact information** First name Annual revenue City Last name ClearCare location Contacts will need either an email address or name to be created ClearCare prospect id Ë Street address  $\times$ ClearCare referrer ClearCare sync I State/Region  $\times$ Postal code  $\checkmark$ Save Cancel **Remove all properties**

# <span id="page-16-0"></span>8. Associating Customized ClearCare Properties with Contacts in HubSpot

- Go to Settings > Contacts & Companies > Contacts tab
- Next to Set the properties all users in your account see when creating contacts, click Manage.

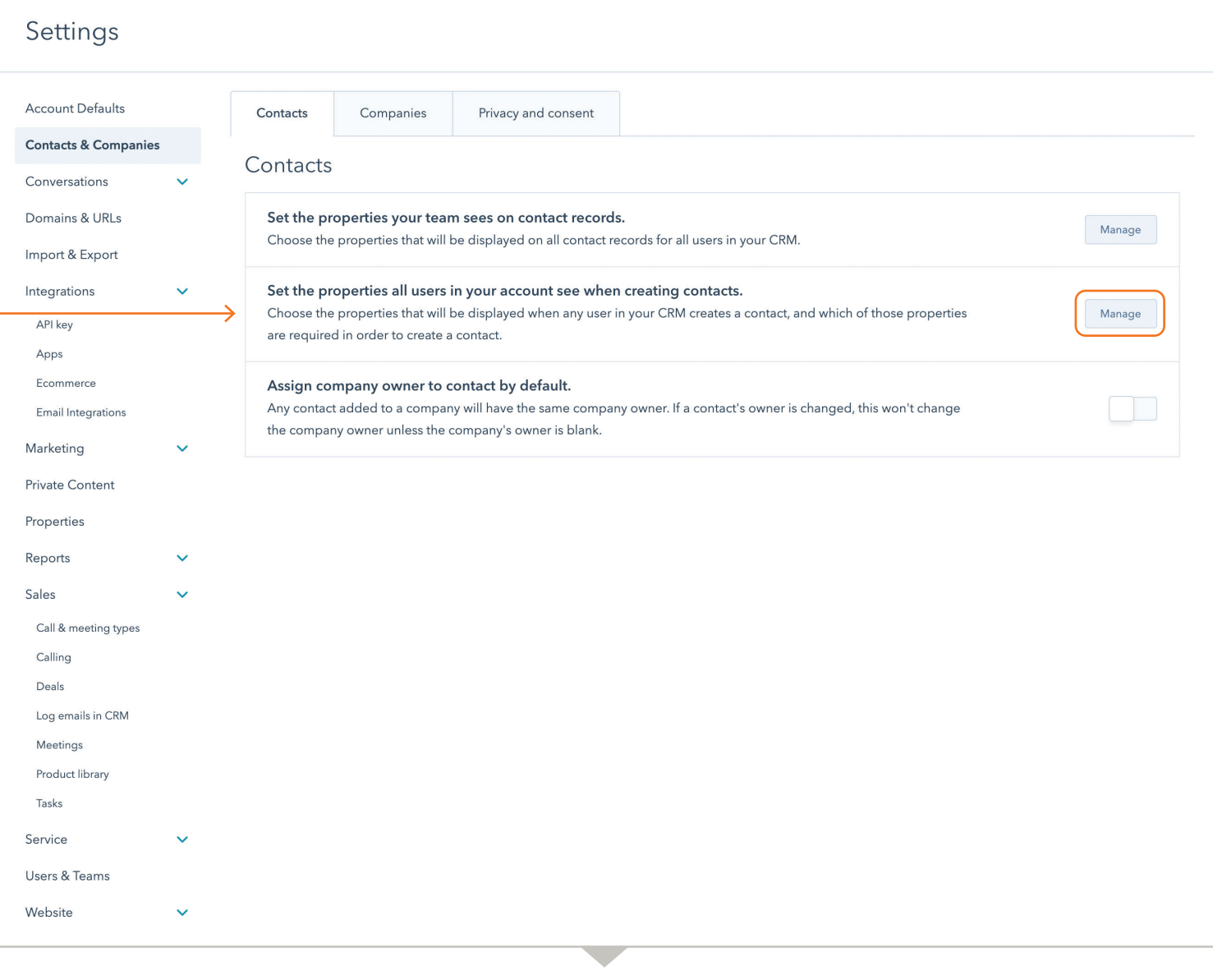

# 8. Associating Customized ClearCare Properties with **Contacts in HubSpot (continued)**

- You will then see the options to start from default contact properties or start from scratch.
- **If you want to add more properties or modify contact** properties, you can select either option. However, once you select an option, you will see a list of properties to associate with contacts. Search for ClearCare properties. In the results lists, select the following properties and click Save to add them to the contact object.
	- ClearCare location
	- ClearCare prospect id
	- ClearCare referrer
	- **ClearCare sync**

Let's set up the properties your team sees when they create contacts.

Would you like to start with your account's default properties, or would you like to start from scratch?

Start from default properties

Start from scratch

 $\times$ 

*When creating a contact, you must set the value of the ClearCare sync property to "Yes" to automatically create a deal for that contact under the [ClearCare\\_Sales\\_Pipeline](#page-6-0) and add it as a Prospect in ClearCare.*

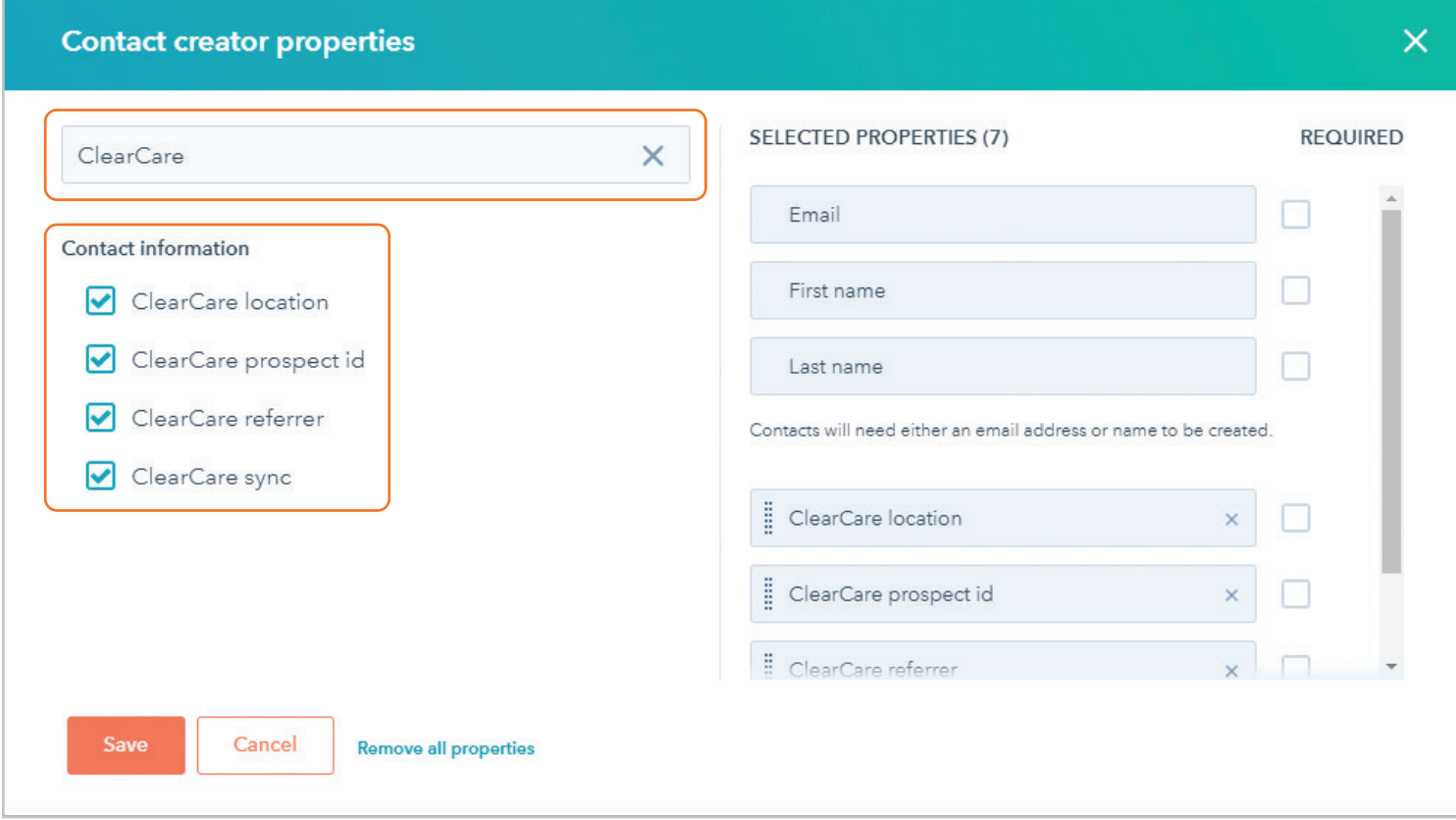

# <span id="page-18-0"></span>9. Two-Way Sync of the Contact/Prospect Profile and Demographic Properties between ClearCare and HubSpot

The integration supports a two-way sync of the following properties between ClearCare and HubSpot:

- **•** First Name
- Last Name
- Email Address ä

Once the Contact and the Prospect get created and the sync between ClearCare and HubSpot happens, the user can update the value of these properties and both systems will be updated.

### Mapping of Demographic Fields between ClearCare and HubSpot

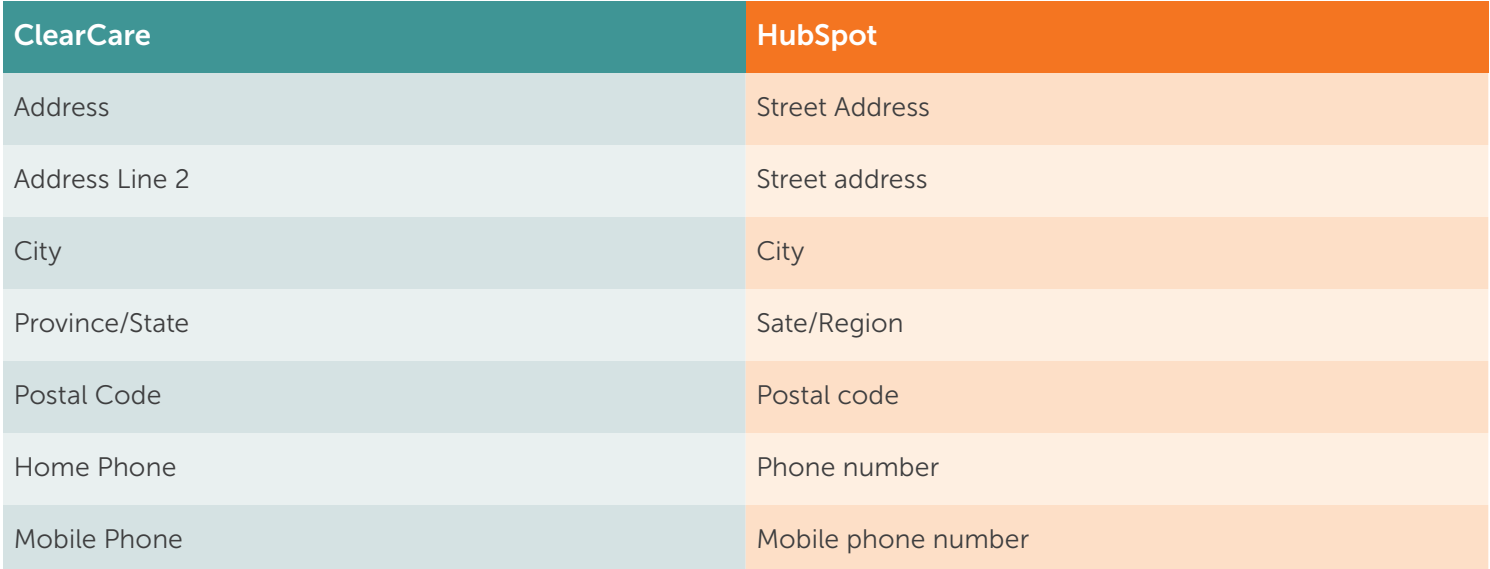

When the user updates any of these fields in either system, both systems will be updated.

# <span id="page-19-0"></span>10. Making Updates to the Integration

If a user (Agency Admin) makes updates to any properties that are part of the HubSpot integration in ClearCare, such as adding/removing location or referral source information, those changes need to be applied to the HubSpot configuration for the integration to work properly.

We've made it easy to update HubSpot with changes to the setup configuration, location, or referral sources.

Under Power Tools Integrations, select the Completed button that appears in the Customer Relationship Management (CRM) Integration section.

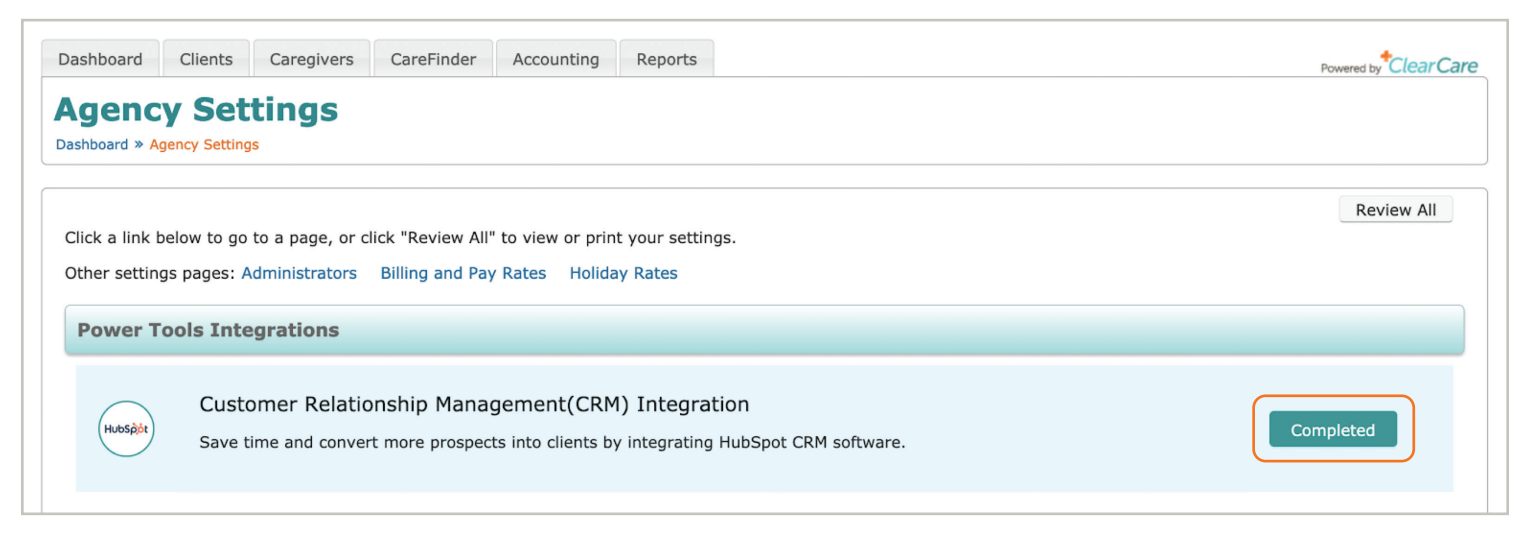

At the bottom of the page in the Updates section, select the Update Configuration button.  $\bullet$ 

### Updates

If you make updates to any properties that are part of the HubSpot integration -- such as adding/removing location or referral source information -- in ClearCare, you must apply those changes to your HubSpot configuration as well. Simply click the appropriate button below to update HubSpot with changes to your setup configuration, location, or referral sources.

**Update Location Update Referrers Update Configuration** 

- Update Location: If you add a new location in ClearCare, select this option to update the location list (of the  $\bullet$ customized property ClearCare\_location) in HubSpot.
- Update Referrers: If you add a new referrer in ClearCare, select this option to update the referrer list (of the  $\bullet$ customized property ClearCare\_referrer) in HubSpot.
- Update Configuration: Keep the setup up to date with configuration changes. If ClearCare updates the ò integration – for example, adds a customized property to the integration – select this option to update the integration configuration between ClearCare and HubSpot.